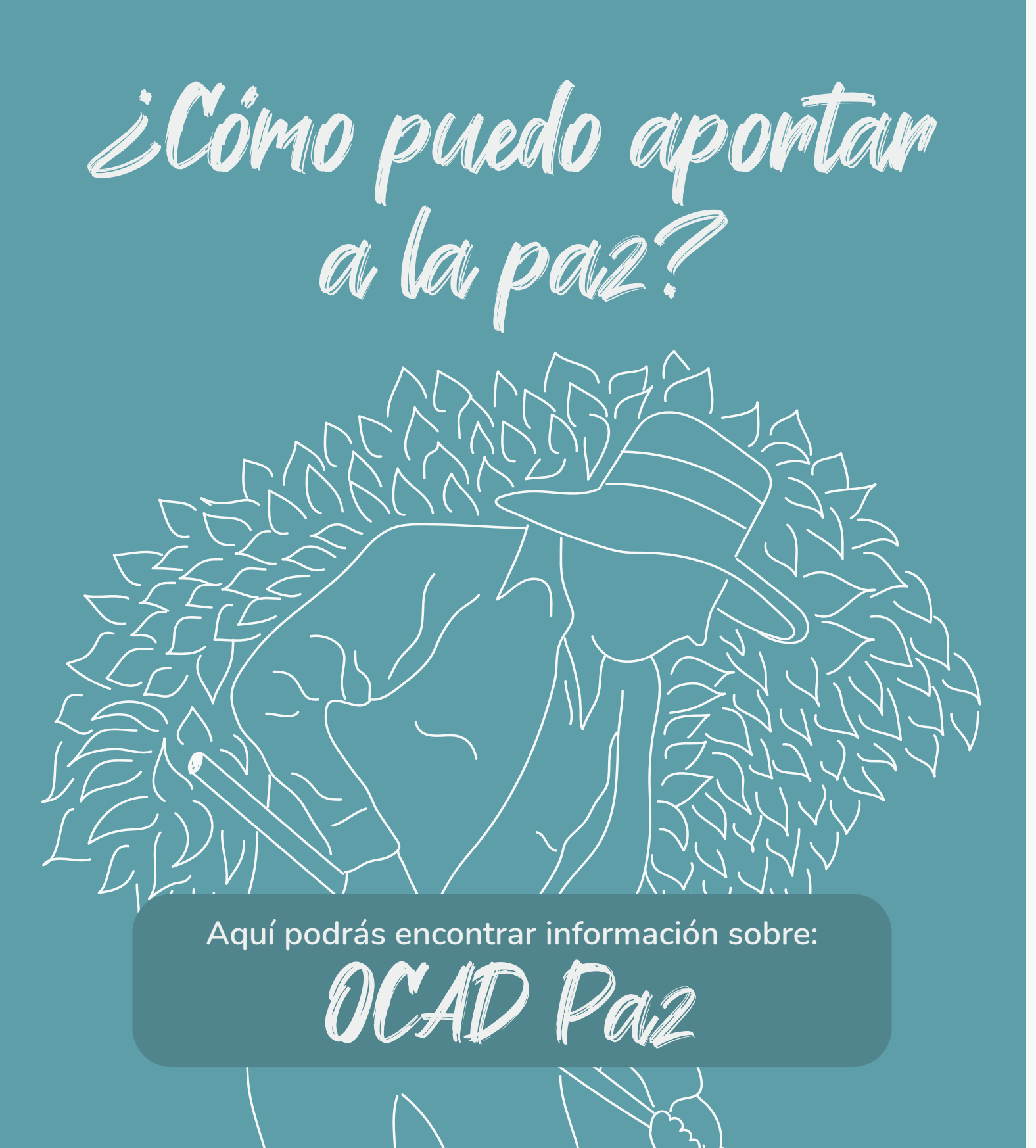

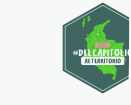

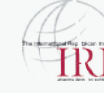

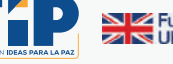

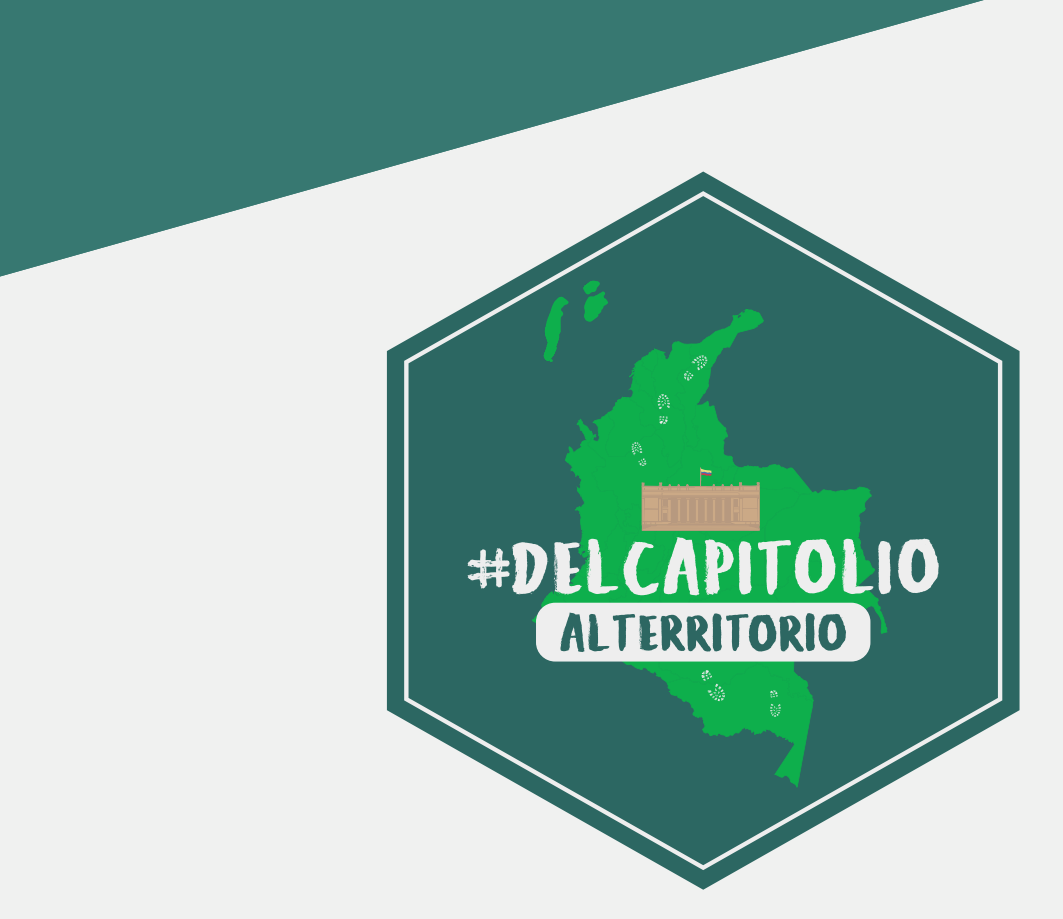

El proyecto **"Del Capitolio al Territorio"** en los dos años de su ejecución ha identificado una serie de vacíos de información sobre programas y mecanismos para acceder a recursos para la ejecución de proyectos que ayuden a la implementación de los compromisos consignados en el Acuerdo para la Terminación del Conflicto y la Construcción de una Paz Estable y Duradera, firmado con la guerrilla de las FARC.

Por esta razón, se elaboró una serie de 7 documentos con información sobre:

- Obras PDET
- OCAD-Paz
- Educación
- Proyectos productivos
- Veedurías ciudadanas
- Infraestructura institucional para la implementación
- SIVJRNR

Estos documentos fueron construidos con datos recolectados de las páginas oficiales y mediante solicitudes de información a las entidades que tienen competencia en la implementación de los programas o proyectos a los que se hace referencia. Sin embargo, el proyecto "Del Capitolio al Territorio" no puede asegurar que los procesos y tiempos acá consignados se cumplan, pues dependen de la capacidad y voluntad de las entidades competentes de la ejecución y de sus funcionarios.

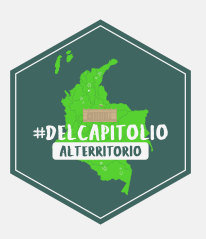

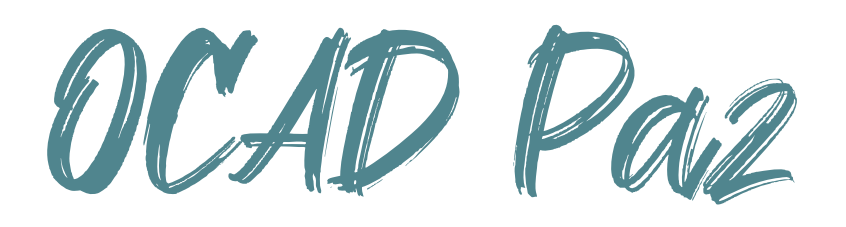

En el marco del proyecto "Del Capitolio al Territorio", algunos alcaldes y gobernadores de municipios han señalado las dificultades que tienen que enfrentar en el proceso de presentación de proyectos ante el OCAD Paz. Por un lado, sobre la estructuración de proyectos, y por el otro, la falta de claridad en el proceso ante la ART.  $\rightarrow$ 

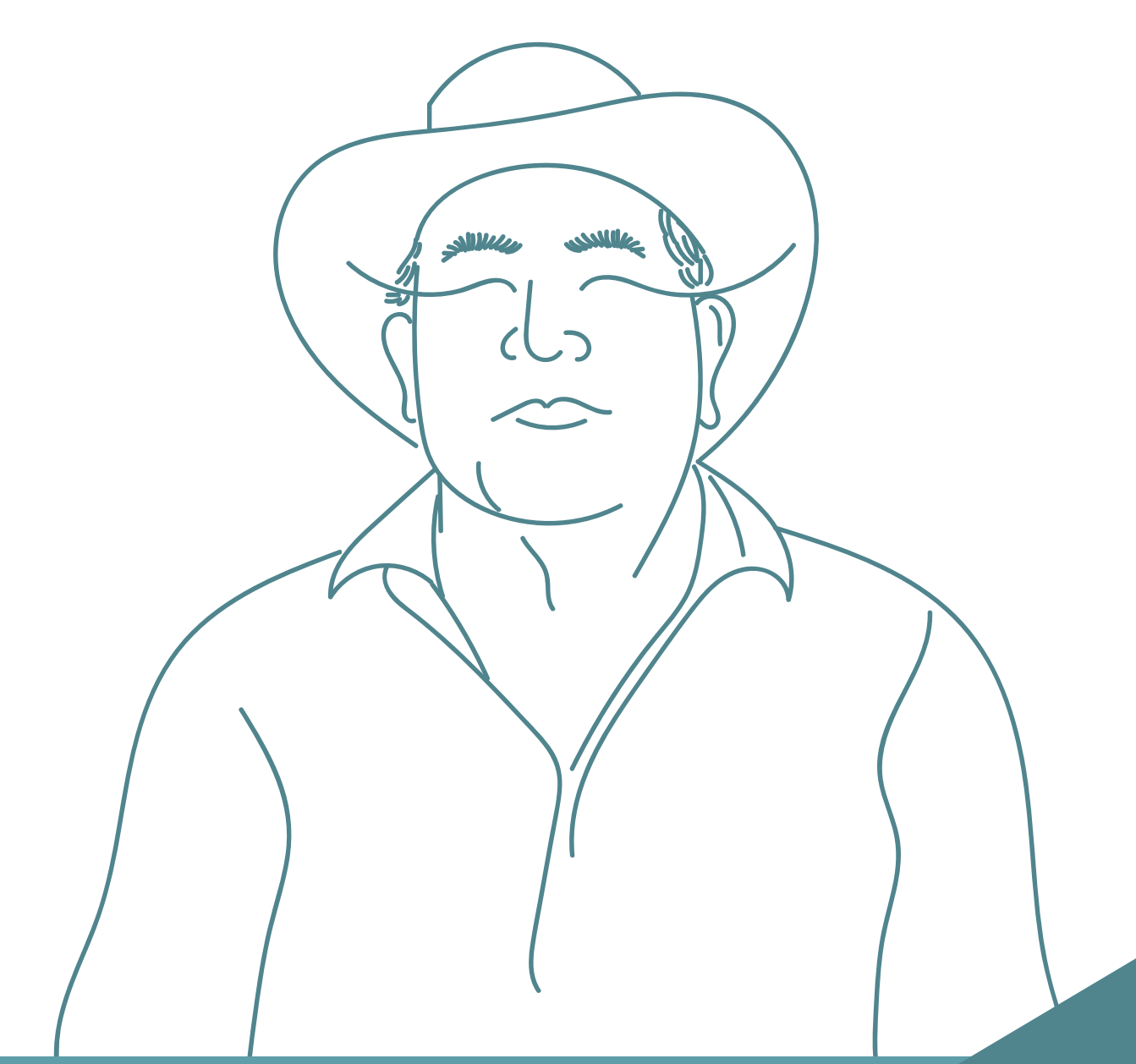

OCAD Paz

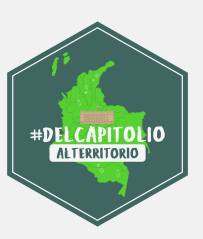

#### **¿Qué es el OCAD Paz?**

El OCAD Paz es el Órgano Colegiado de Administración y Decisión destinado para la aprobación de proyectos de inversión relacionados con la implementación del Acuerdo Final de Paz. Este fue creado por el Acto Legislativo No. 04 del 2017.

#### **Pasos para acceder a financiación de OCAD PAZ**

El proceso para acceder al OCAD PAZ es el siguiente:

# **1 Postulación**

- Formulación del proyecto
	- Solicitud de certificación de concordancia ante la ART
	- Presentación SUIFP y transferencia a DNP

# **2 Aprobación**

- Aprobación por OCAD Paz previa revisión de viabilidad técnica y metodológica y certificación ART

### **Ejecución**

- Contratación y ejecución física del Proyecto

A continuación, se detallan los pasos que están a cargo de la Gobernación o la Alcaldía:

#### **Formulación del proyecto**

**3**

El primer paso dentro de la postulación consiste en formular el proyecto y debe cumplir con la Metodología General Ajustada (MGA), la cual pueden encontrar aquí: **https://mgaweb.dnp.gov.co/.**

OCAD Paz

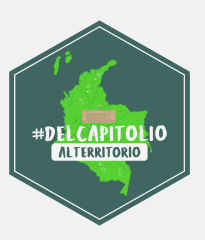

Esto es lo que encontrarán en la MGA y la información que se solicita en cada capítulo:

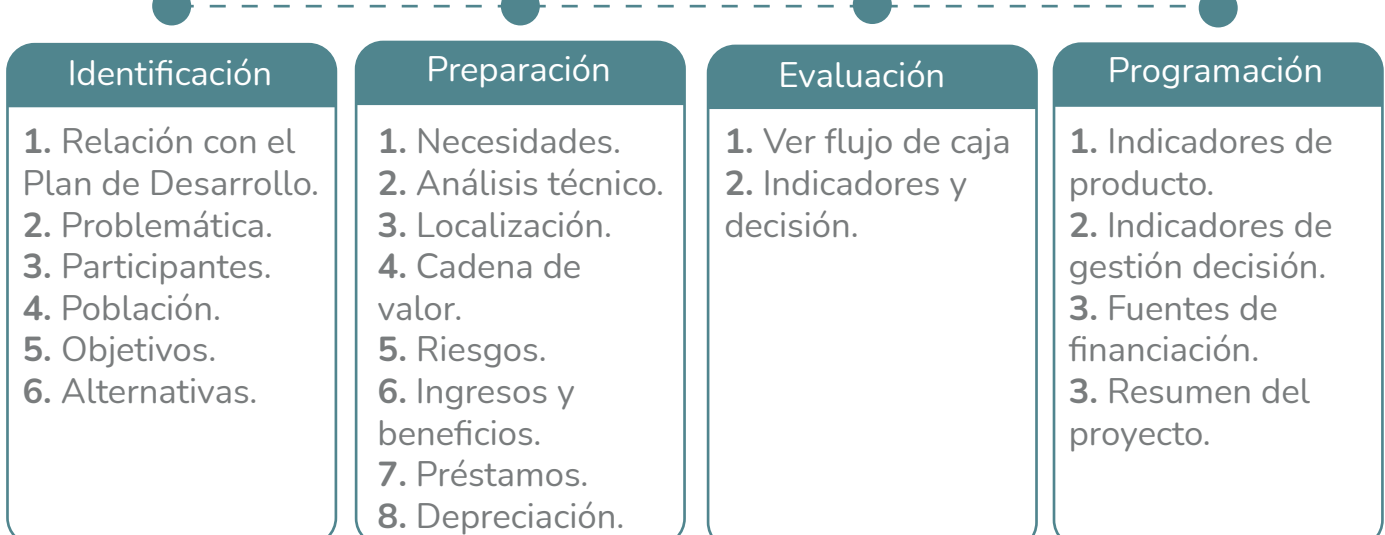

## **Solicitud de certificación de alineación para proyectos OCAD Paz**

Una vez formulado el proyecto, el alcalde o gobernador debe registrar la solicitud de certificado de concordancia con las iniciativas PDET. Este proceso es el siguiente:

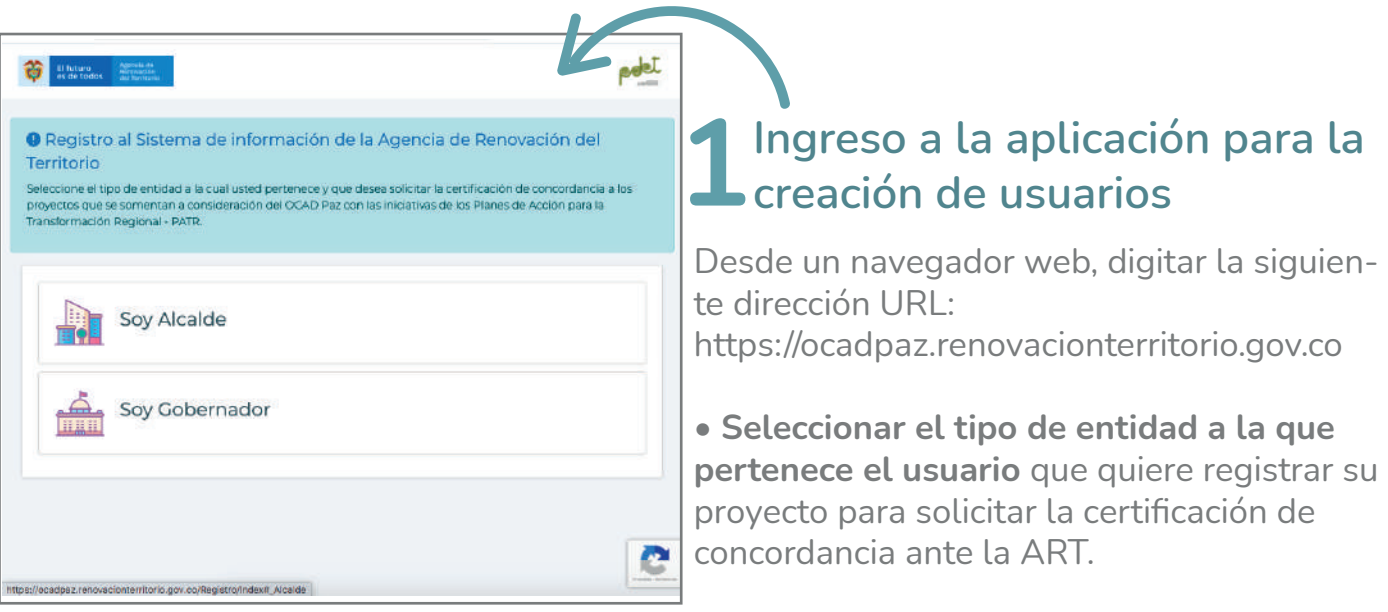

OCAD Paz

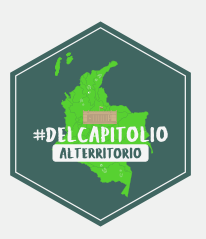

– Al seleccionar la opción **"Soy Alcalde"** se despliega el formulario donde debe seleccionar el departamento y municipio al cual pertenece. A continuación, debe ingresar el usuario con el cual accede a SUIFP del DNP, el número de documento de identidad y la dirección de residencia o de la alcaldía. Después de diligenciar esta información debe dar click en registrar.

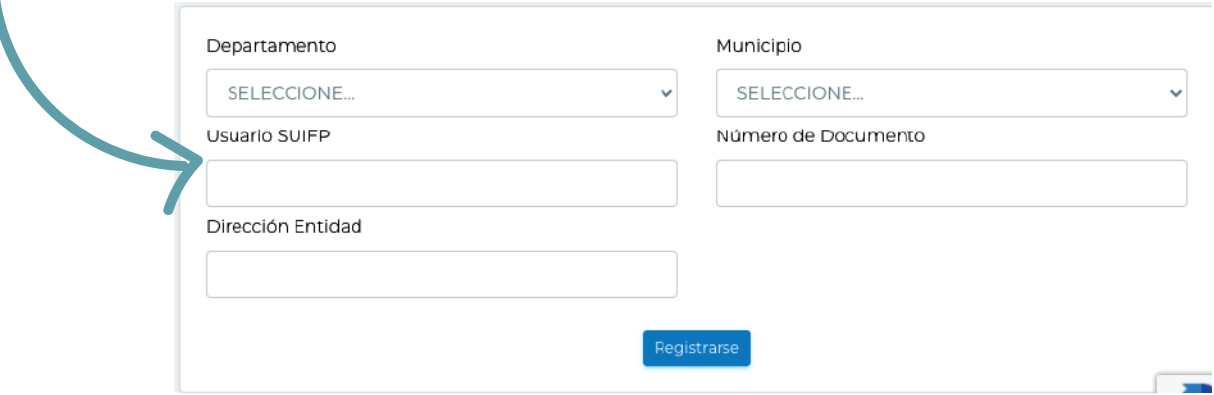

– Al seleccionar la opción **"Soy Gobernador"** se despliega el formulario donde se debe seleccionar el departamento al cual pertenece. A continuación, ingrese el usuario con el cual accede al SUIFP del DNP, el número de documento y la dirección de residencia o de la gobernación a la que representa. Después de diligenciar esta información dar click en registrar.

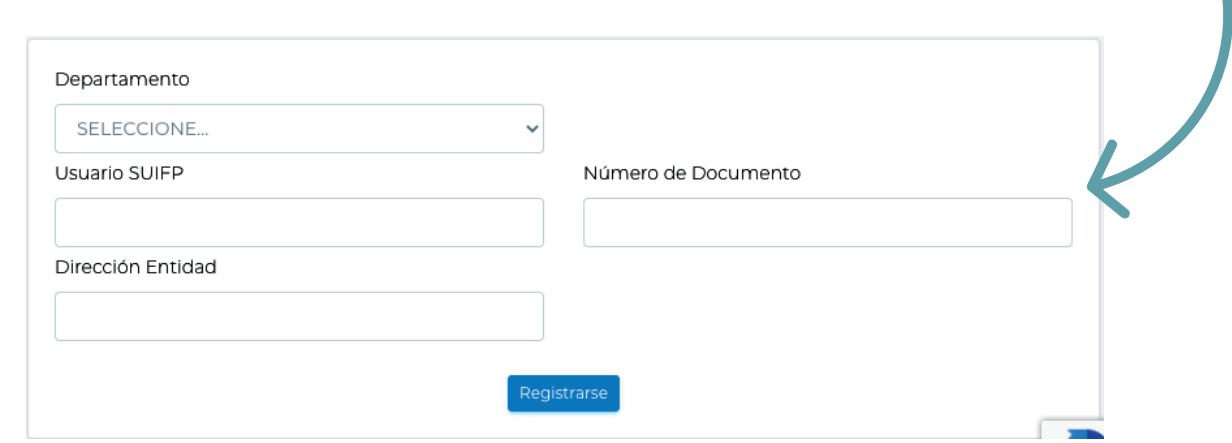

**•** Cuando oprima el botón **"Registrar"**, se va a generar un mensaje de confirmación automáticamente, así como la notificación de envío de la contraseña al correo que el usuario tiene registrado ante el DNP.

OCAD Paz

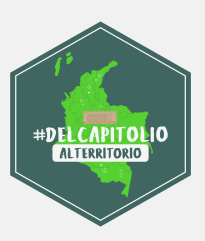

*Nota: Si usted no cuenta con un usuario ante el DNP para acceder a SUIFP, no podrá generar su usuario de acceso al sistema de la ART para registrar las solicitudes de certificado de concordancia para proyectos OCAD Paz con cargo a la fuente de financiación Asignación Paz. Este usuario se solicita ante ventanilla única del DNP.*

Adicionalmente, **si usted pertenece a un Resguardo Indígena legalmente constituido o a una corporación ambiental y ya cuenta con un usuario ante el DNP para la presentación de proyectos,** deberá habilitar su usuario en el sistema de la ART realizando una solicitud al correo *cetificacionesocadpaz@renovacionterritorio.gov.co.* Después de este registro, el usuario (alcalde o gobernador) recibirá un correo electrónico al correo registrado ante el DNP para crear la contraseña con la que accederá al sistema para ver la trazabilidad de la solicitud de la certificación de concordancia a los proyectos que se someten a consideración del OCAD Paz.

# **2Presentar solicitud a certificación de alineación ante la ART**

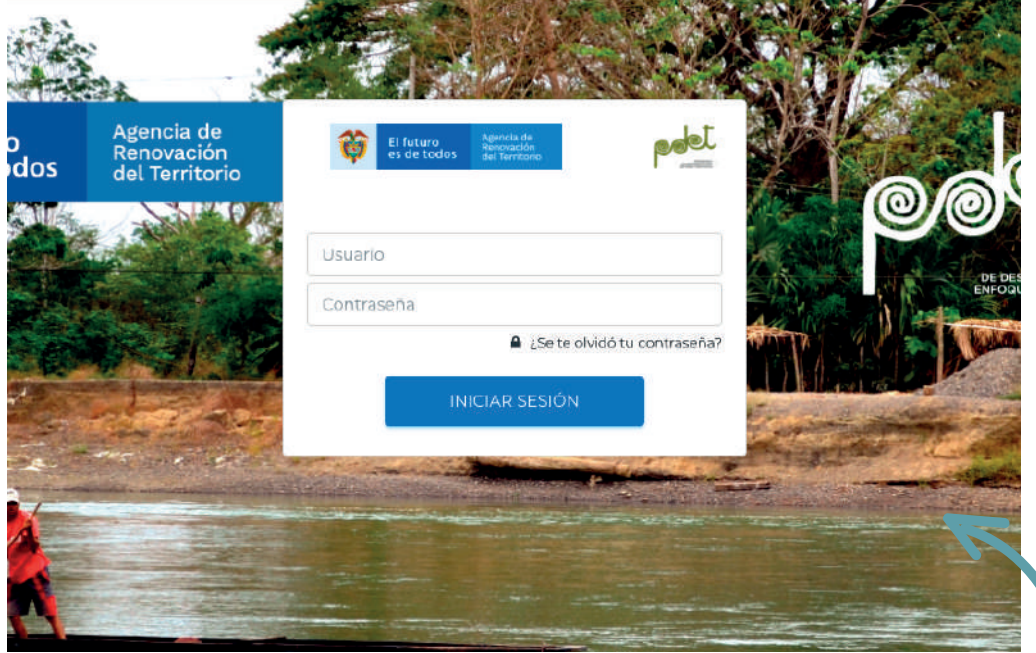

**•** Ingresar al sistema de información *http://portalart.renovacionterritorio.gov.co/* con el usuario y contraseña generados.

**•** Seleccionar la opción que permite ingresar al módulo **"Certificación OCAD Paz"**.

OCAD Paz

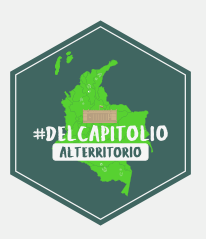

información y estado. En caso de que no se haya realizado ninguna solicitud, esta tabla se encontrará vacía.

**•** Para presentar una solicitud ante la ART debe dar click en el botón **"Crear solicitud".**

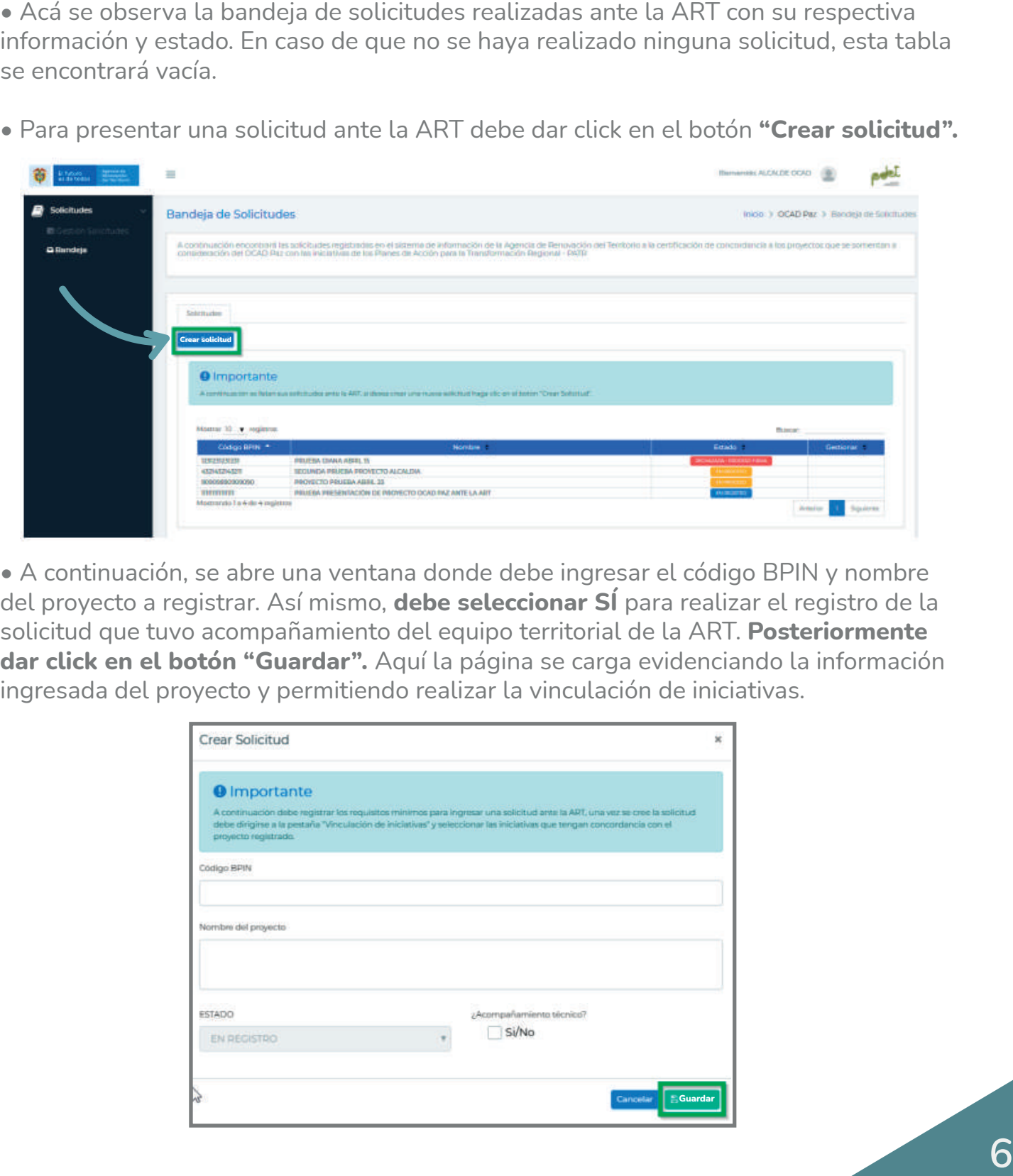

**•** A continuación, se abre una ventana donde debe ingresar el código BPIN y nombre del proyecto a registrar. Así mismo, **debe seleccionar SÍ** para realizar el registro de la solicitud que tuvo acompañamiento del equipo territorial de la ART. **Posteriormente dar click en el botón "Guardar".** Aquí la página se carga evidenciando la información ingresada del proyecto y permitiendo realizar la vinculación de iniciativas.

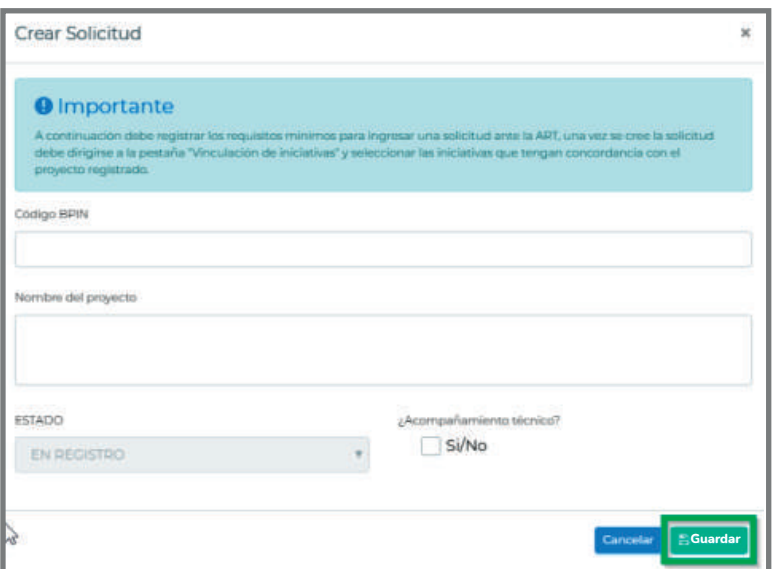

OCAD Paz

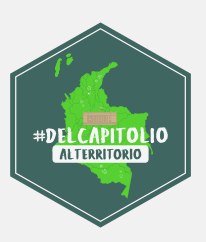

*Nota: En caso de que al Código BPIN relacionado ya se le haya otorgado el certificado de concordancia, pero se requiere actualizarlo, debe solicitar la liberación de dicho código al correo certificacionesocadpaz@renovacionterritorio.gov.co, previo a su nuevo registro en el sistema.*

• **Para vincular iniciativas** debe hacer click en la pestaña **"Vinculación de iniciativas"**. Al ingresar por esta opción, se despliega un formulario en el que se debe seleccionar **si la iniciativa a vincular será buscada por código o por filtro avanzado.**

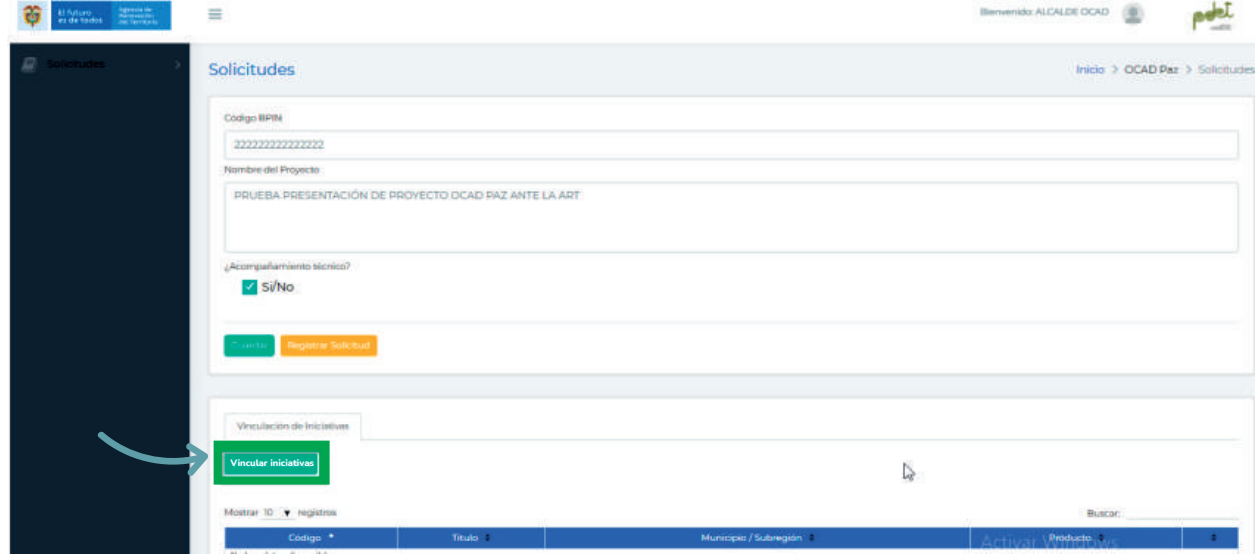

**Si selecciona la pestaña "Filtro avanzando", la iniciativa será buscada a partir de los filtros pilar, subregión, departamento, municipio y categoría. Al dar click en el botón "Buscar"**, se listan las iniciativas que cumplen con el filtro seleccionado, debe seleccionar la(s) iniciativa(s) que se requiere(n) vincular y una vez seleccionada(s) hacer click en la opción "Vincular".

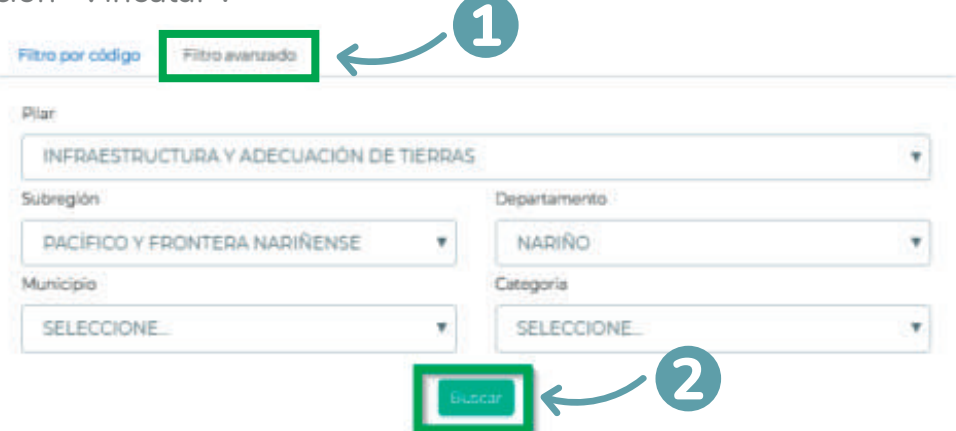

OCAD Paz

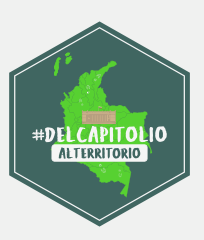

Al seleccionar la búsqueda de iniciativas a través de la pestaña **"Filtro por código",** se ingresa el código de la iniciativa a vincular y se debe dar click en el botón "Buscar". Acá, se listan las iniciativas que cumplen con el filtro seleccionado, se debe seleeccionar la(s) iniciativa(s) que se requiere(n) vincular y una vez seleccionada(s) hacer clic en la opción "Vincular".

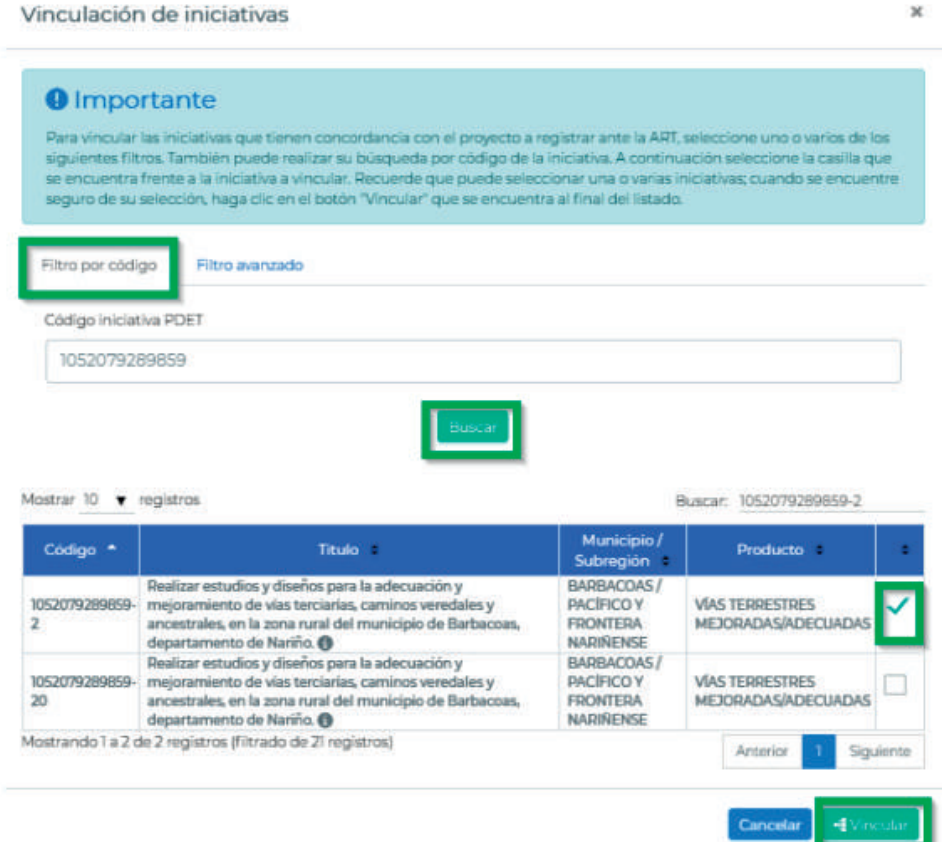

*Nota: En caso de que se requiera registrar iniciativas de otra Subregión PDET deberá realizar la solicitud para la habilitación de la misma en su rol alcalde o gobernador al correo certificacionesocadpaz@renovacionterritorio.gov.co. Al vincular las iniciativas, se listan en la tabla de iniciativas vinculadas en la parte inferior de la pestaña. Para eliminar una iniciativa vinculada al proyecto, debe hacer click en el botón "Eliminar" al frente de la iniciativa vinculada que se requiere borrar. Solo se podrá eliminar una iniciativa vinculada siempre y cuando no haya confirmado del registro de la solicitud.*

OCAD Paz

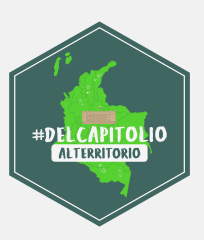

• Se debe adjuntar la carta de la solicitud en formato PDF, que debe cumplir con los requisitos establecidos en el artículo 3 de la Resolución 000597 de 2019. **Para esto, se debe seleccionar la pestaña "Documento solicitud" y dar click en el botón "Agregar documento".**

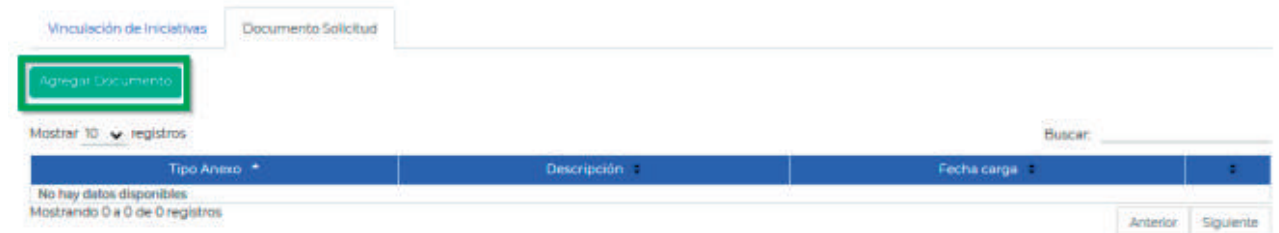

Al dar click en el botón **"Agregar documento" se abre una ventana en la que se debe anexar el documento correspondiente con una descripción.** Para esto, ingrese la observación del documento en el campo con el mismo nombre y al seleccionar "anexar documento" se abre el explorador donde se selecciona el archivo a cargar, el peso máximo debe ser de 2M. **Posteriormente, debe dar click en el botón "Guardar".** Tras confirmar el cargue del anexo, se lista en la tabla correspondiente con la información ingresada en la descripción. Para visualizar el archivo adjunto se debe dar click en el botón "descargar" y para borrar el archivo dar clic en el botón "Eliminar".

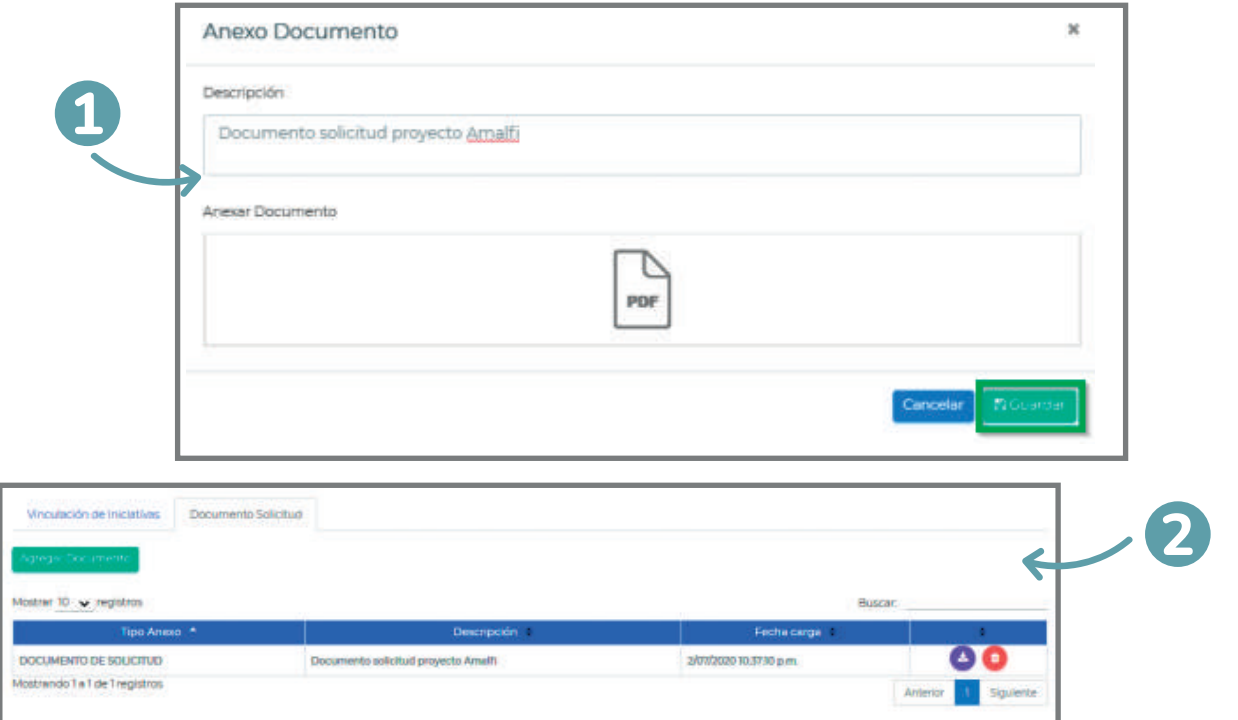

OCAD Paz

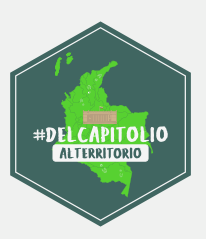

• Tras corroborar que la información registrada es correcta, se debe dar click en el botón "registrar solicitud".

A continuación, se muestra una ventana de confirmación que indica que después de confirmar el registro de la solicitud no es posible realizar ninguna modificación a la información ingresada.

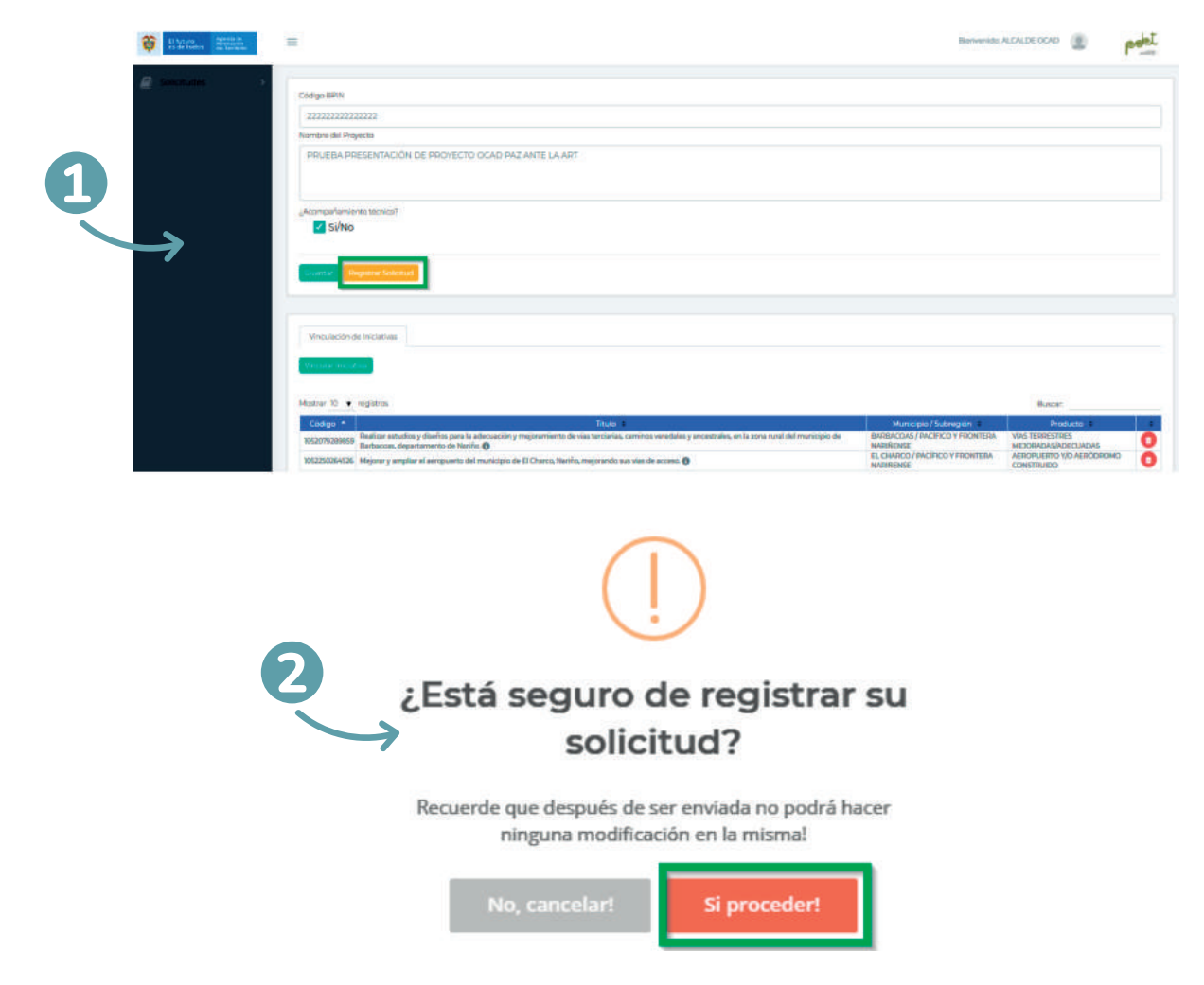

• Con esta confirmación, se lleva a cabo el registro de la solicitud en el sistema de información de la ART así como la radicación en paralelo de la solicitud en el sistema de información Orfeo a cargo del Coordinador Territorial, quien en adelante continuará el trámite de la solicitud.

• La confirmación del registro de la solicitud se notifica vía correo electrónico al

OCAD Paz

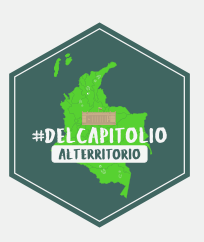

solicitante (alcalde/gobernador) con la información ingresada y el registro del número y fecha de radicación en el sistema de información Orfeo.

• Una vez registrada la solicitud en el sistema de información de la ART, de los proyectos que se sometan a consideración del OCAD Paz con las iniciativas de los Planes de Acción para la Transformación Regional, PATR, **esta será evaluada en los tiempos estipulados en la Resolución No. 597 de 2019 de la ART, por el equipo regional y nacional competente para la certificación de concordancia.**

• **Una vez la solicitud sea evaluada, el trámite finalizará con el envío del concepto que será entregado vía correo electrónico al solicitante.** En caso de que la respuesta sea no favorable, el solicitante (alcalde/gobernador) podrá realizar nuevamente el trámite a través de la misma plataforma, subsanando las observaciones realizadas por el equipo evaluador de la ART.

# **3Estados de la solicitud: durante el proceso de gestión de la solicitud se manejan los siguientes estados**

**En registro:** Se está llevando a cabo el registro de la solicitud por parte del alcalde o gobernador.

**En proceso:** La solicitud se encuentra en estudio, tanto de los criterios habilitantes del proyecto como de los criterios de la iniciativa, por parte del equipo nacional o territorial.

**Rechazada – proceso firma:** La solicitud fue rechazada por el no cumplimiento de requisitos mínimos o habilitantes del proyecto y no se ha enviado el correo de notificación con el respectivo documento adjunto.

**Certificada – notificada:** La solicitud de postulación al proyecto OCAD Paz cumple con todos los criterios habilitantes de las iniciativas y por lo tanto se generó la certificación.

**No certificada – proceso firma:** La solicitud de postulación al proyecto OCAD Paz no cumple con todos los criterios habilitantes de las iniciativas y por lo tanto se generó la certificación de no alineación, pero no ha sido enviada al solicitante vía correo

OCAD Paz

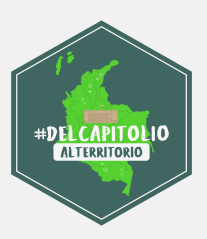

electrónico como adjunto con la firma respectiva de alineación y ya fue enviada al solicitante vía correo electrónico como adjunto con la firma respectiva.

**(No certificada – notificada:)** La solicitud de postulación al proyecto OCAD Paz no cumple con todos los criterios habilitantes de las iniciativas y por lo tanto se generó la certificación de no alineación y ya fue enviada al solicitante vía correo electrónico como adjunto con la firma respectiva.

#### **Ejecución**

Es importante señalar que la ejecución de un proyecto de inversión financiado con recursos del Sistema General de Regalías (SGR) inicia cuando la entidad designada ejecutora o la entidad designada para adelantar la contratación de la interventoría expide un acto administrativo que ordena la apertura del proceso de selección o expide un acto administrativo unilateral que ordena el gasto con cargo a los recursos del proyecto.

Si pasados seis (6) meses desde la aprobación del proyecto de inversión, la entidad designada ejecutora por el OCAD no ha expedido el acto administrativo que ordena la apertura del proceso de selección o que decreta el gasto, los recursos del SGR comprometidos para la financiación del proyecto de inversión son liberados automáticamente.

OCAD Paz

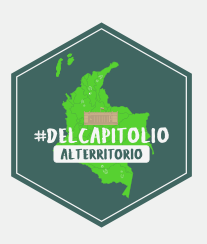

## **Direcciones regionales y contactos de la ART**

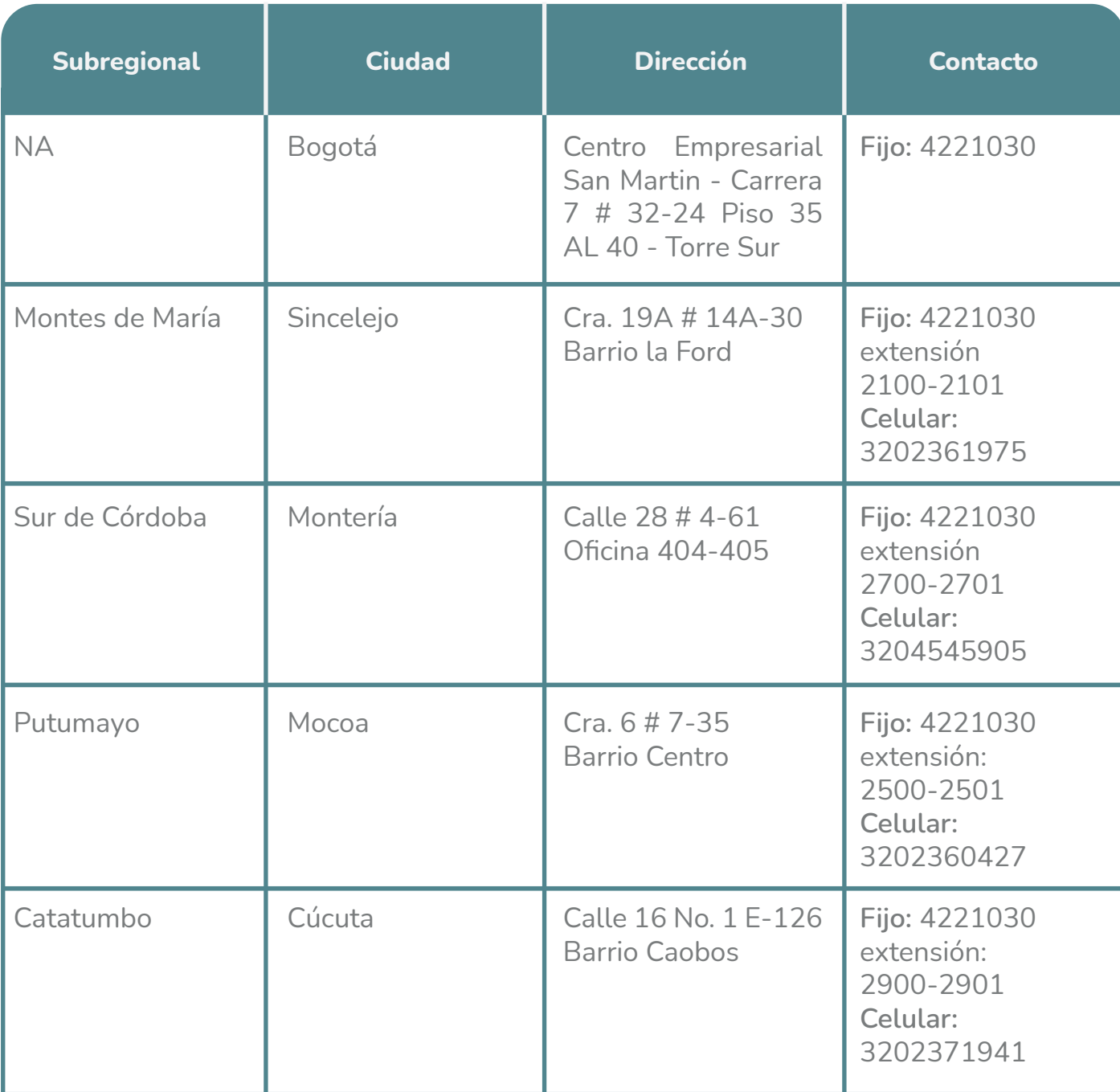

OCAD Paz

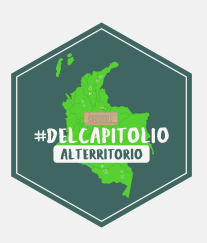

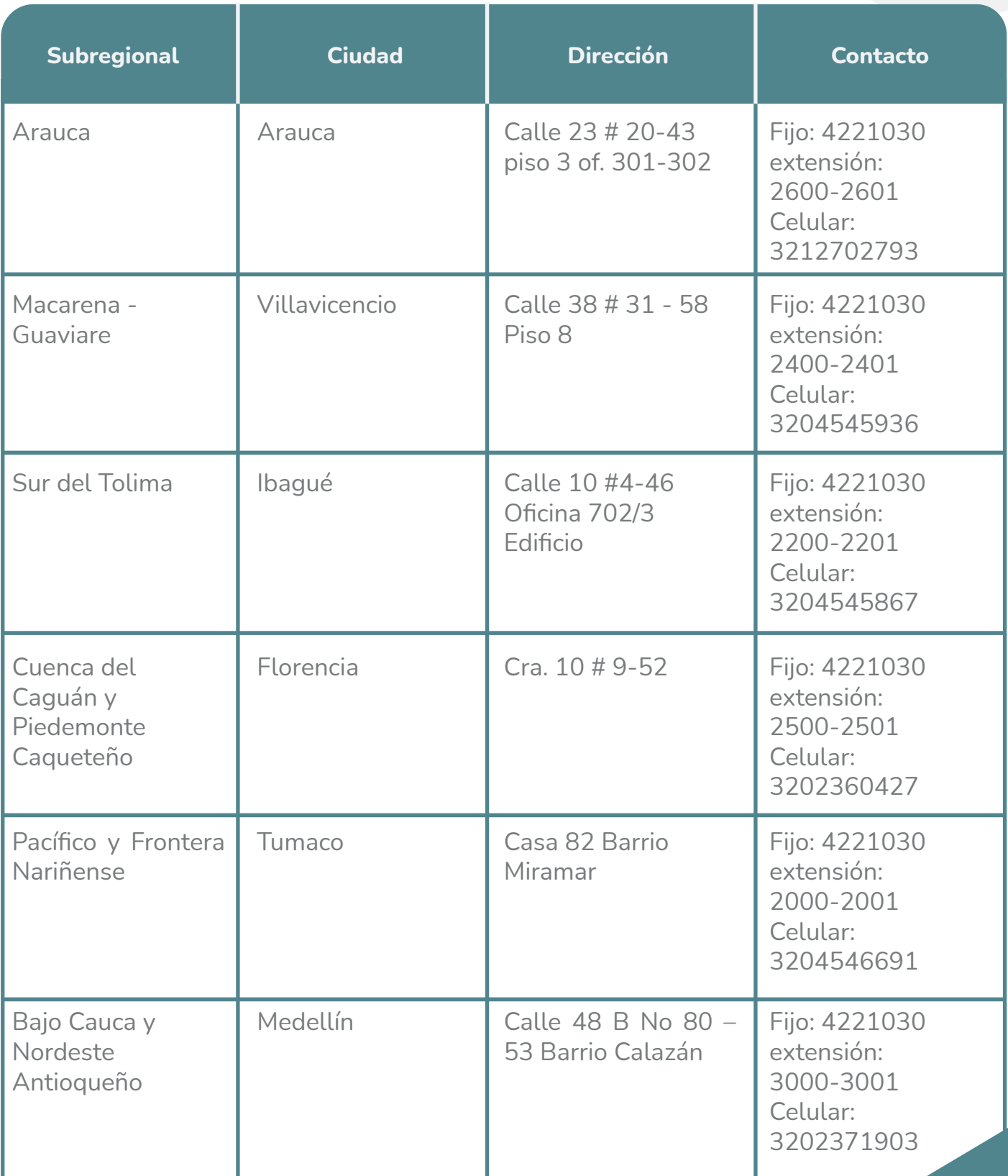

OCAD Paz

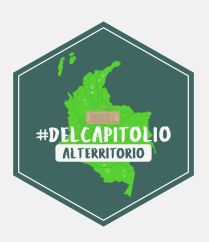

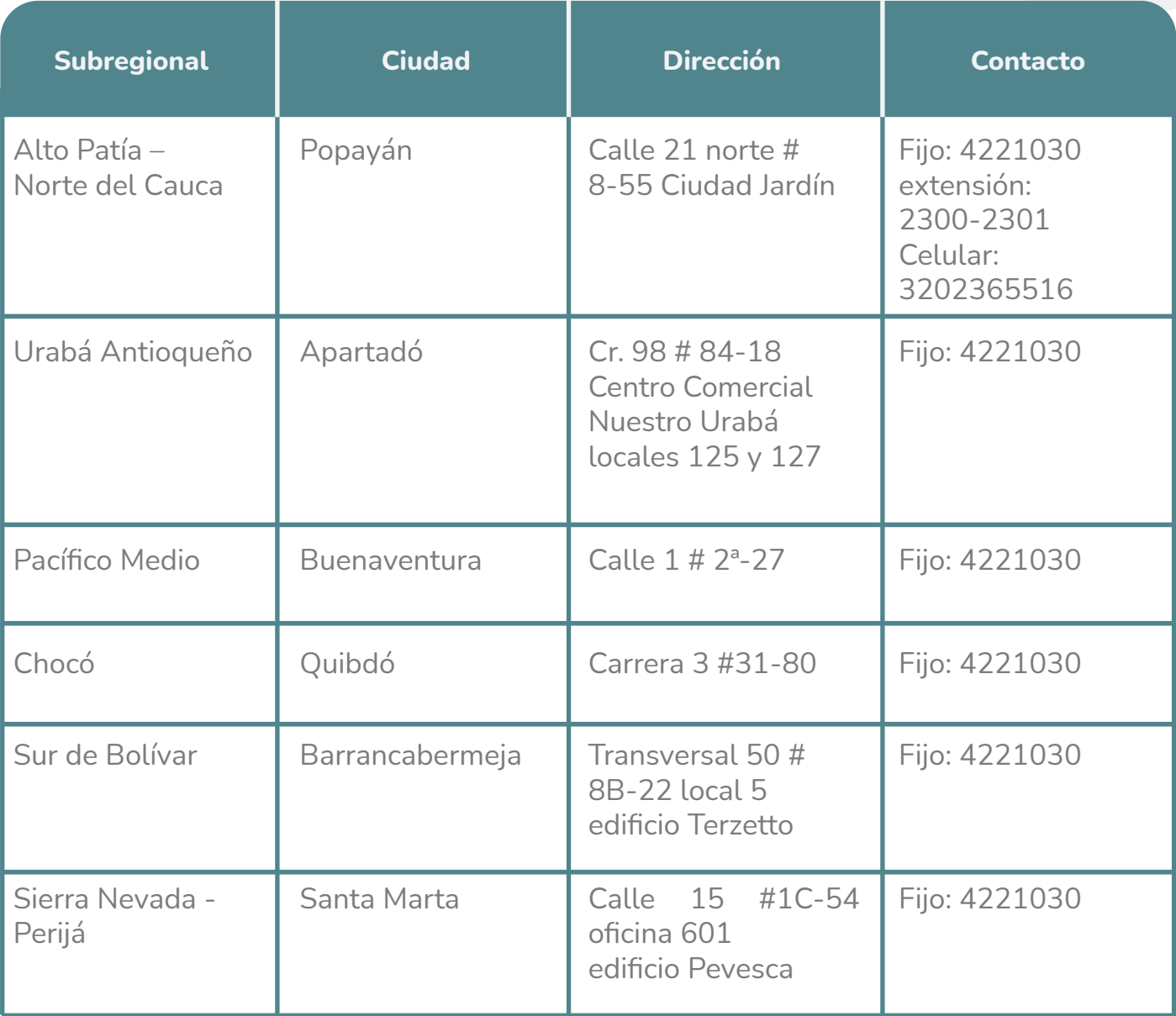

Además, se puede comunicar con la Dirección del Sistema General de Regalías del Departamento Nacional de Planeación al teléfono 3815000, extensión: 23901, ó al correo electrónico alavila@dnp.gov.co.

Y con la Dirección de Estructuración y Ejecución de Proyectos de la ART al teléfono 4221030 ó al correo jose.bayona@renovacionterritorio.gov.co.

OCAD Paz

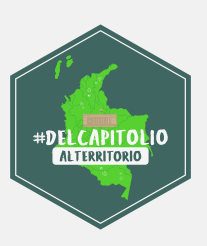

# **¿Cómo puedo aportar a la paz?**

- Formular y presentar un proyecto al OCAD Paz.
- Hacer seguimiento a proyectos presentados ante el OCAD Paz.
- Llevar a cabo el proceso administrativo para la ejecución de los proyectos aprobados por el OCAD Paz.